## **Průvodce instalací Patch/Update programu DesignCAD Express v22.1**

Zdravím Vás.

Tento dokument je určen především začínajícím uživatelům. Povede vás instalací Patch/Update DC, která není lokalizovaná, krok za krokem – doslova obrázek po obrázku, doplněnými o stručný popis (str. 1-4). Předpokládáme už instalovaný program DesignCAD Express v22.0, který tato instalace opravuje.

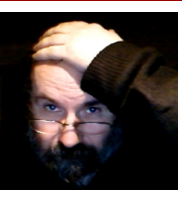

Ing. Petr Falek

Instalační balíček "DesignCAD\_EXP\_221\_PATCHx.exe" se stahuje z Internetu.

Po stažení instalačního balíčku na disk se tento sám rozbalí na předurčené místo (C:\DesignCAD FALEK\PATCH DesignCAD Express 22-1), odtud se sám spustí a otevře se vám nabídka (obrázky na druhé straně). Pokud se nespustí, otevřete uvedenou složku a balíček spustíte kliknutím na soubor **setup.exe**. Otevře se nabídka.

2) je spuštění vlastního **Patch/Update** – provede se automaticky.

3) je spuštění a **nakopírování CZ souborů**. Držte návodu, který se otevře.

Ostatní nabídky nejsou nutné.

Pokud se rozhodnete neinstalovat, nebo nabídku ukončit zvolte **Konec**.

Pokud si na instalaci programu netroufáte, můžete využít možností naší služby **WebServis**, kdy pomocí Internetu poskytujeme pohodlnou, rychlou a účinnou technickou podporu DCADu v ČR a SR. Také instalaci a nastavení programu.

Jde o možnost předvádět DesignCAD na dálku, tedy ukázat vám pracovní postup na vašem počítači ode mne z kanceláře, nebo mého počítače na vašem monitoru.

Nebojte se, je to zcela bezpečné a nemusíte nic dalšího instalovat. Přímo ze spuštěné nabídky spustíte položku, která spustí program **TeamViewer5 Portable** – a umožní vzdálené ovládání. … stačí jedno kliknutí myši a otevře se vám dialogové okno >> zobrazené ID a heslo mi sdělíte.

Doporučuji v této chvíli vzájemnou komunikaci pomocí telefonu, nebo Skypu..

**Buďte trpěliví.** Připomínky, problémy a dotazy posílejte na adresu:

E-mail [info@designcad.cz,](mailto:info@designcad.cz) nebo

zavolejte O<sup>2</sup> +420 **602 148 754**, nebo VoIP FAYN +420 **384 971 071**

případně mne kontaktujte přes Skype (**falek\_petr**).

Ing. Petr Falek – Engineering Service, Pod Lázněmi 316, 383 01 Prachatice, ČR Petr Falek, Prachatice, leden 2013

*Tato publikace je chráněna autorským právem a nesmí být reprodukována v jakékoliv formě, jakoukoliv metodou pro jakékoliv použití bez předchozího povolení autora. Informace v tomto dokumentu se mohou měnit bez upozornění.*

*Průvodce instalací Patch/Update programu DesignCAD Express v22.1 US strana 1 / 4*

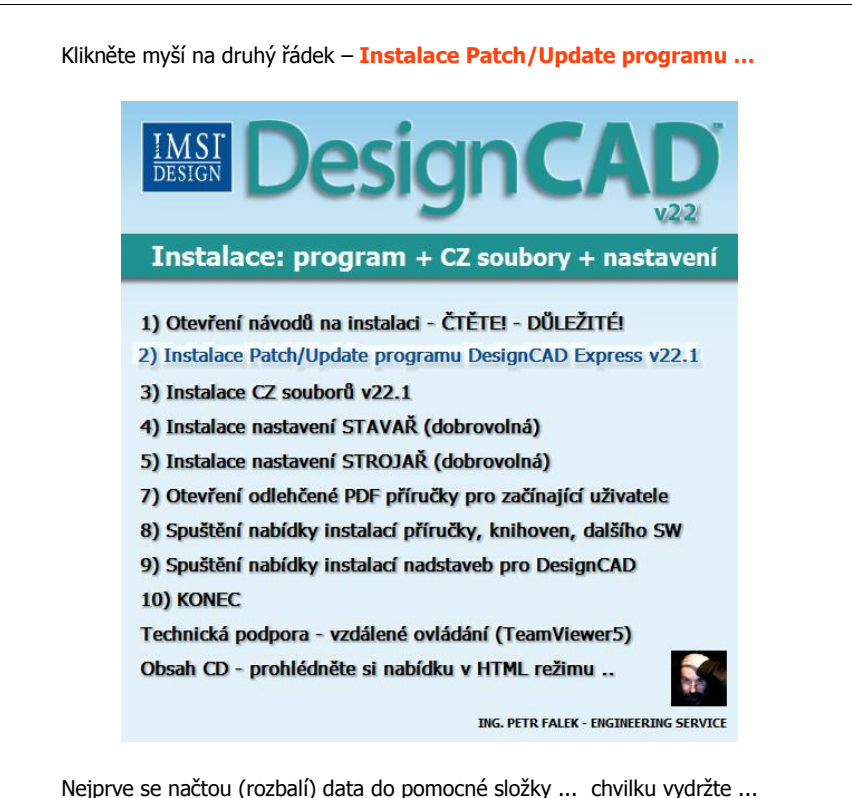

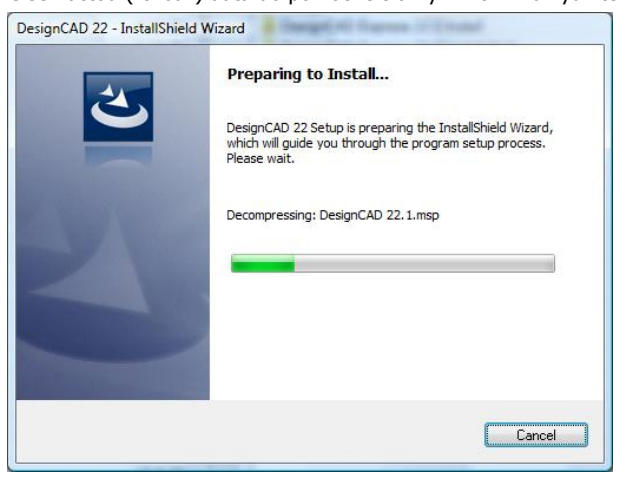

*Průvodce instalací Patch/Update programu DesignCAD Express v22.1 US strana 2 / 4*

Po načtení dat se zobrazí uvítací obrazovka. Pro pokračování zvolte "Update" pro ukončení klikněte na "Cancel". Doporučuji pokračovat ... "**Update**".

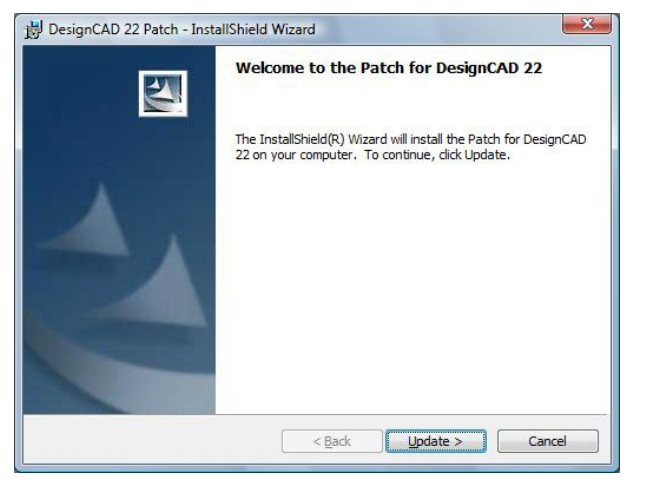

Probíhá instalace. Počkejte na dokončení …

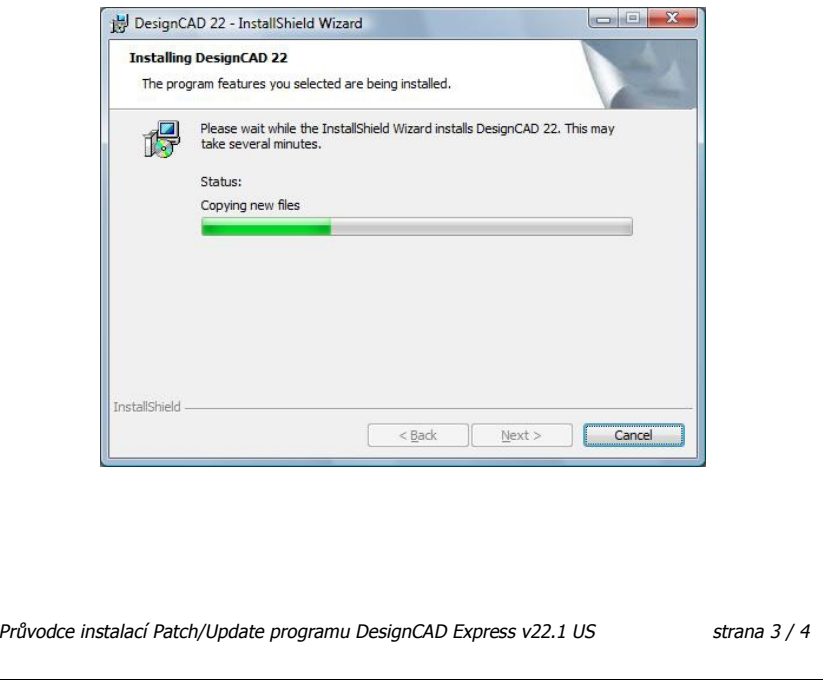

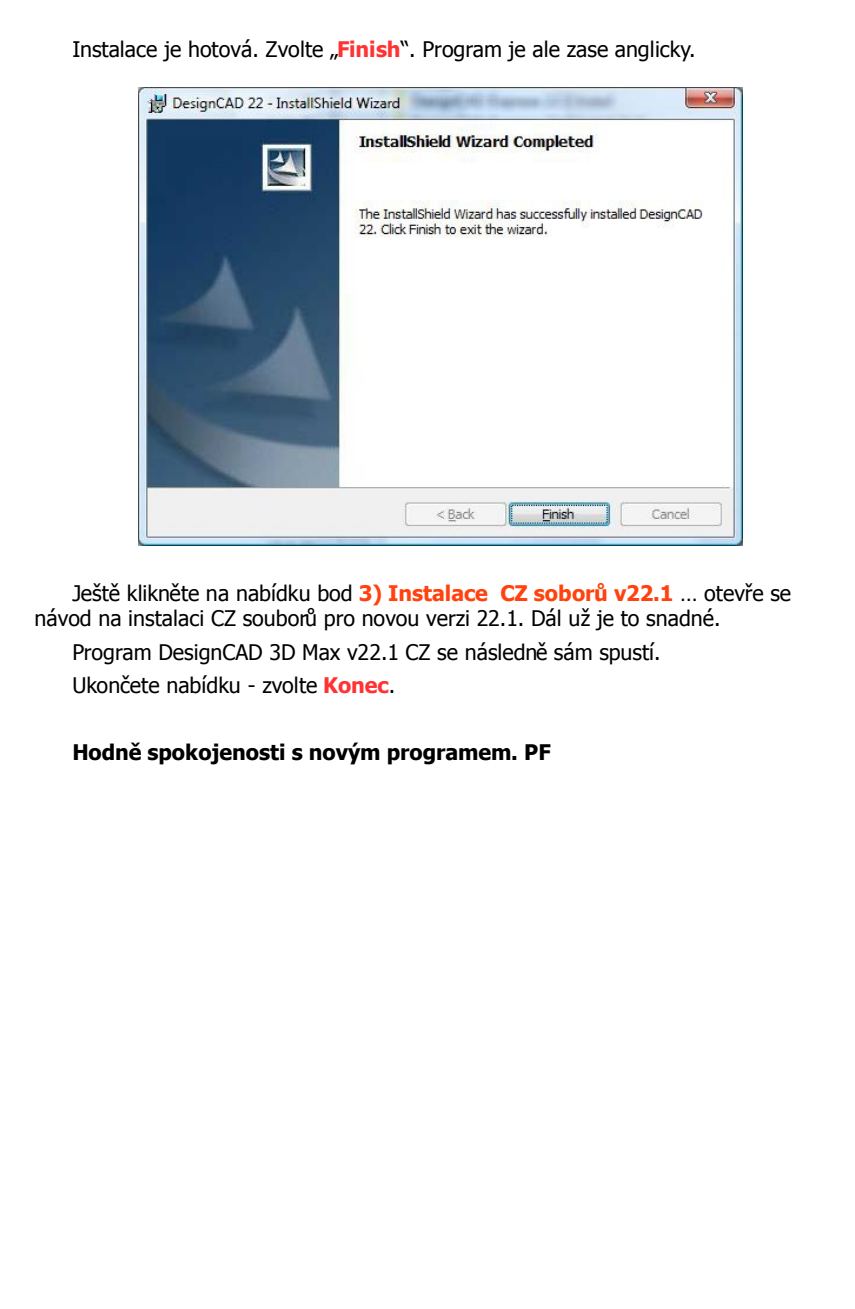

*Průvodce instalací Patch/Update programu DesignCAD Express v22.1 US strana 4 / 4*